法人インターネットバンキング ご契約者 各位

# 重要なお知らせ

#### 高松信用金庫

# 法人インターネットバンキングサービスの機能追加について

平成29年3月13日から利便性の向上を目的とした機能追加および改善を実施します。

#### 1.資金移動先口座の選択機能の追加と変更

資金移動先口座の検索や選択をしやすくするため、資金移動先口座の検索方法の追加お よび登録済口座の表示方法を変更します。

# 2.資金移動先口座情報(都度指定)編集機能の表示項目変更および印刷・ファイル出力・ 外部ファイル入力機能の追加

資金移動先口座情報(都度指定)編集機能を編集しやすくするため、一括登録機能や 印刷機能等を追加します。

#### 3.利用者ユーザの E メールアドレス登録必須化

 ウイルスやマルウェア等に感染等により、不正操作された際にいち早く気付いていた だくため、利用者ユーザの E メールアドレスの登録を必須化させていただきます。

### 4.マスタ登録・外部ファイル入力・ファイル伝送送信時の事前文字チェックの強化

 手戻りなく正確に資金移動を行っていただけるよう、資金移動先情報等文字の事前チ ェックを強化いたします。

!詳細につきましては、2ページ以降をご参照ください。

# 1.資金移動先口座の選択機能の追加と変更

### [既存機能の変更]

- ・選択ボタンをラジオボタンからリンクボタンに変更します ①
- ・選択ボタンをラジオボタンからリンクボタンに変更および口座情報の項目順を 変更します ②

## [新しい機能の追加]

- ・直近2ヶ月以内の資金移動履歴から口座を選択する機能
- 
- 
- ③ ※詳細は2ページ「新機能1」参照
- ・都度指定口座のみを表示する機能 ④ ※詳細は2ページ「新機能2」参照
- 部は出た中生のウェス・テン酸品 ― ◎ Armance アーカ酸品 」 《<br>・事前登録口座のみを表示する機能 ― ⑤ ※詳細は2ページ「新機能3」参照

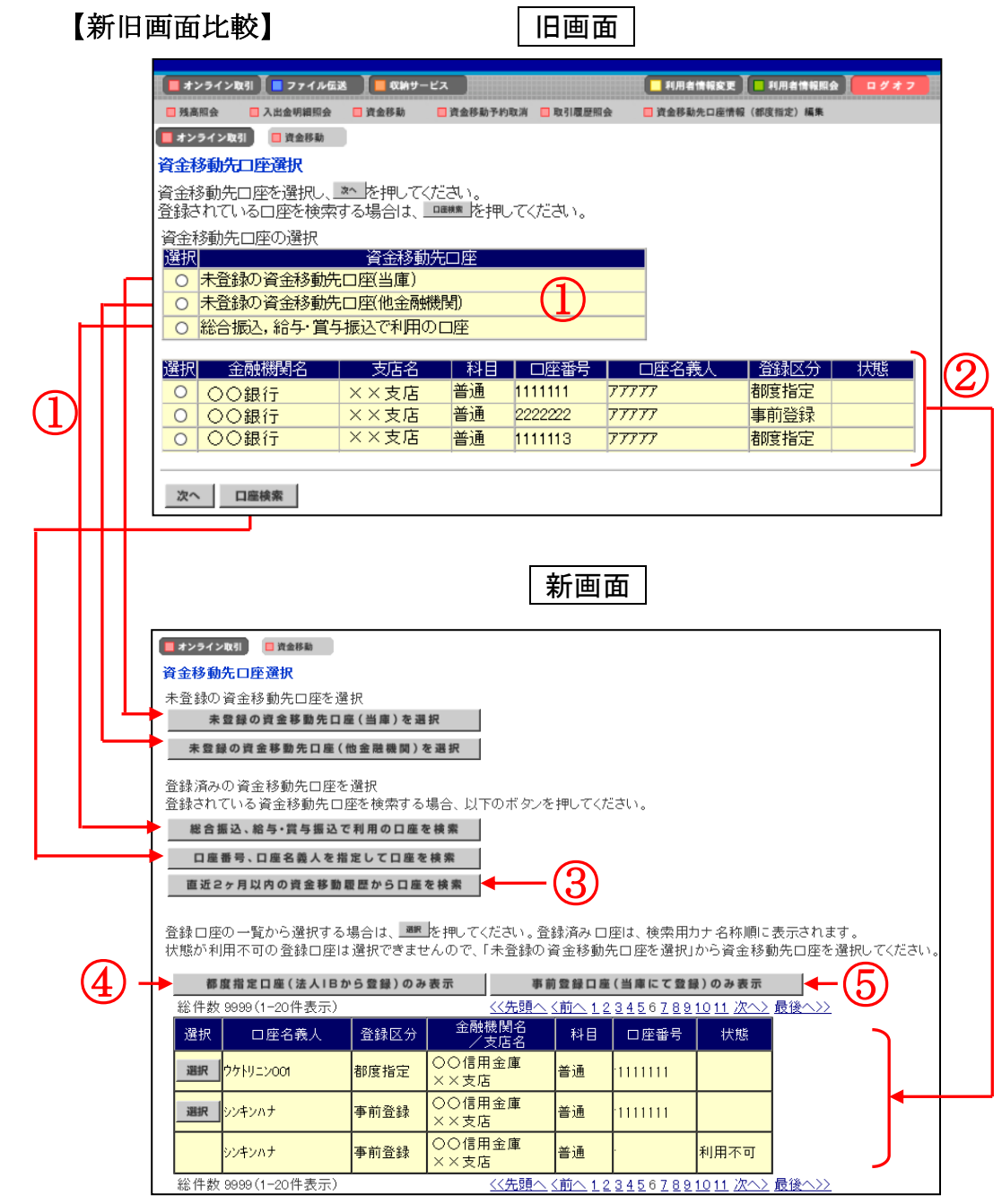

# 新機能1.直近2ヶ月以内の資金移動履歴から口座を選択する機能(前頁図③ボタン押下後)

直近2ヶ月以内に資金移動を行った口座が一覧で表示されます。 一覧から資金移動先口座を選択する場合は、[選択ボタン]をクリックします。

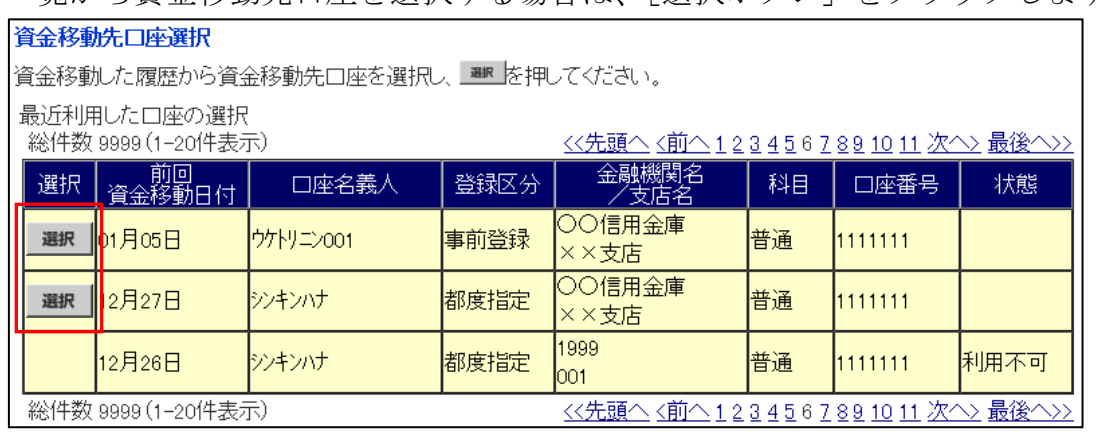

※「前回資金移動日付」が新しい順に口座を表示します。

# 新機能2. 都度指定口座のみを表示する機能(前頁図④ボタン押下後)

お客様がインターネットバンキング上で登録された口座が一覧で表示されます。 一覧から資金移動先口座を選択する場合は、「選択ボタン]をクリックします。

#### 資金移動先口座選択

|資金移動先口座を選択し、||<sup>||||||||</sup>||を押してください。口座は、検索用力ナ名称順に表示されます。 都度指定口座の選択

総件数 9999(1-20件表示)

<u> <<先頭へ <前へ1234567891011次へ> 最後へ>></u>

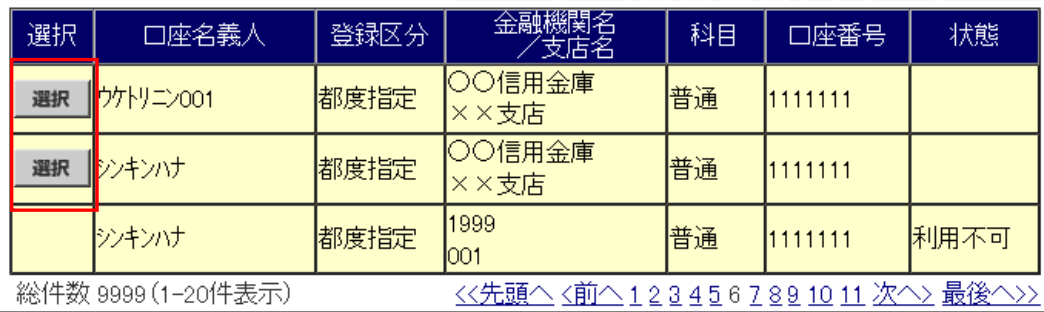

# 新機能3.事前登録口座のみを表示する機能(図⑤ボタン押下後)

お客様が当金庫に直接届出いただいた口座が一覧で表示されます。

一覧から資金移動先口座を選択する場合は、[選択ボタン]をクリックします。

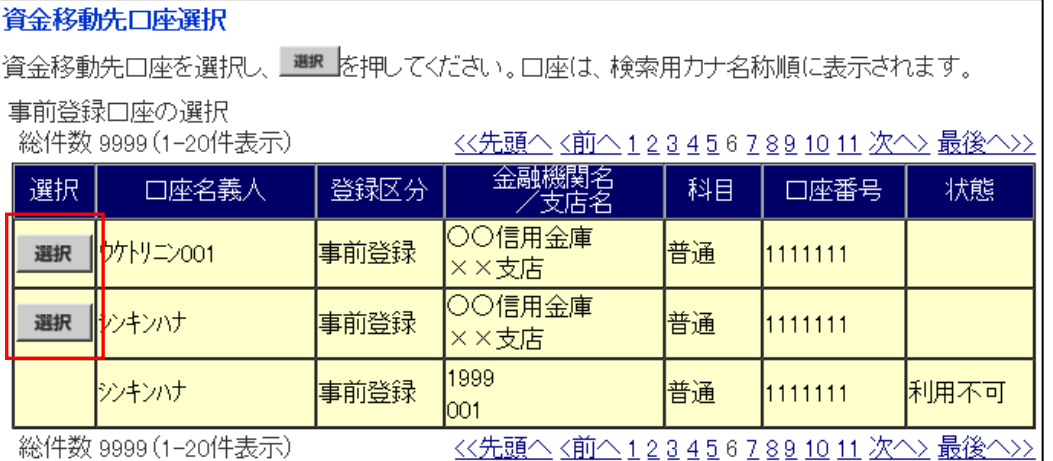

# 2. 資金移動先口座情報(都度指定)編集機能の表示項目変更および印刷・ファイル出力・外部フ ァイル入力機能の追加

(1)資金移動先口座情報(都度指定)編集画面にて以下の変更および機能追加を実施し ます。

#### [既存機能の変更]

・口座情報の項目順を変更 ①

- [新しい機能の追加]
	- ・資金移動先口座情報の印刷機能 ②
	- ・CSVファイルによる資金移動先口座登録機能 ③
	- ・資金移動先口座のCSVファイル出力機能 ④
- (2)資金移動先口座の表示項目変更
	- イ.資金移動先口座情報(都度指定)編集画面 画面遷移[オンライン取引]-[資金移動先口座情報(都度指定)編集]

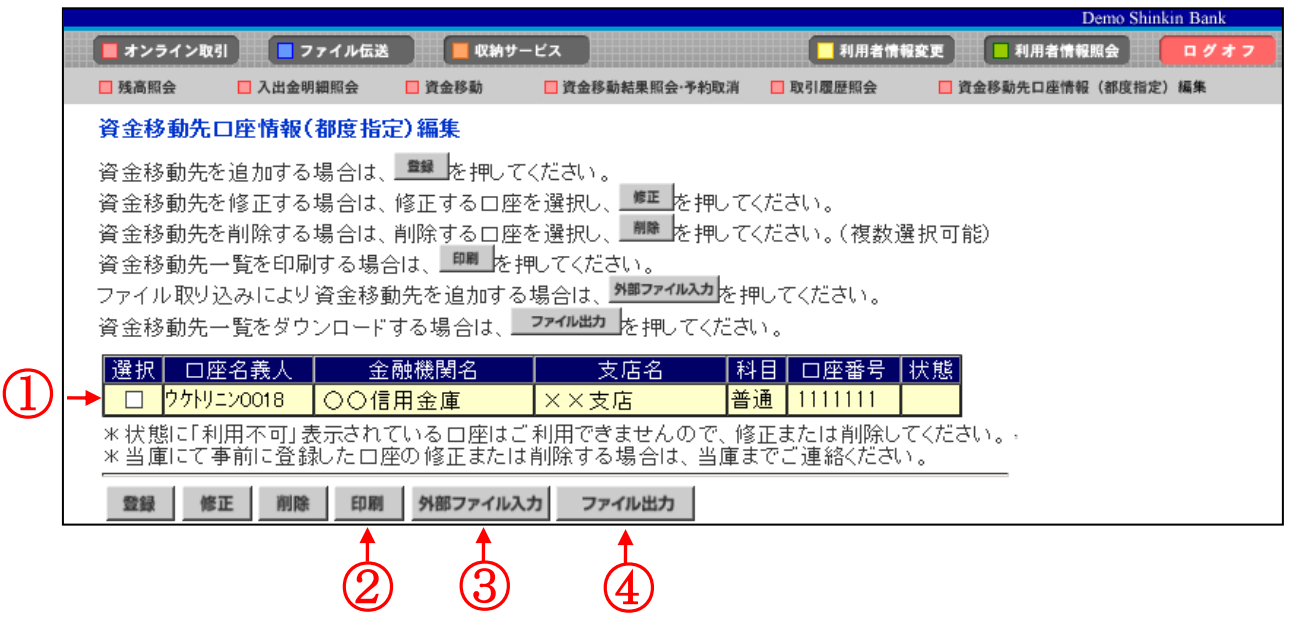

### 新機能1. 資金移動先口座情報の印刷機能(2ボタン押下時)

画面に表示されている資金移動先口座の情報を印刷できます。

### 新機能2. CSVファイルによる資金移動先口座登録機能(3ボタン押下時)

資金移動先口座情報を一度に複数登録できます。 登録する場合は、事前にCSVファイル形式で資金移動先情報を作成し [外部ファイル入力]よりアップロードしてください。

フォーマット:「資金移動先口座登録時のフォーマット」参照(4ページ)

#### 新機能3. 資金移動先口座のCSVファイル出力機能(4ポタン押下時)

登録されている資金移動先口座情報をCSVファイルでダウンロードできます。

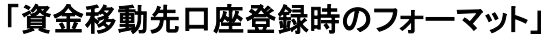

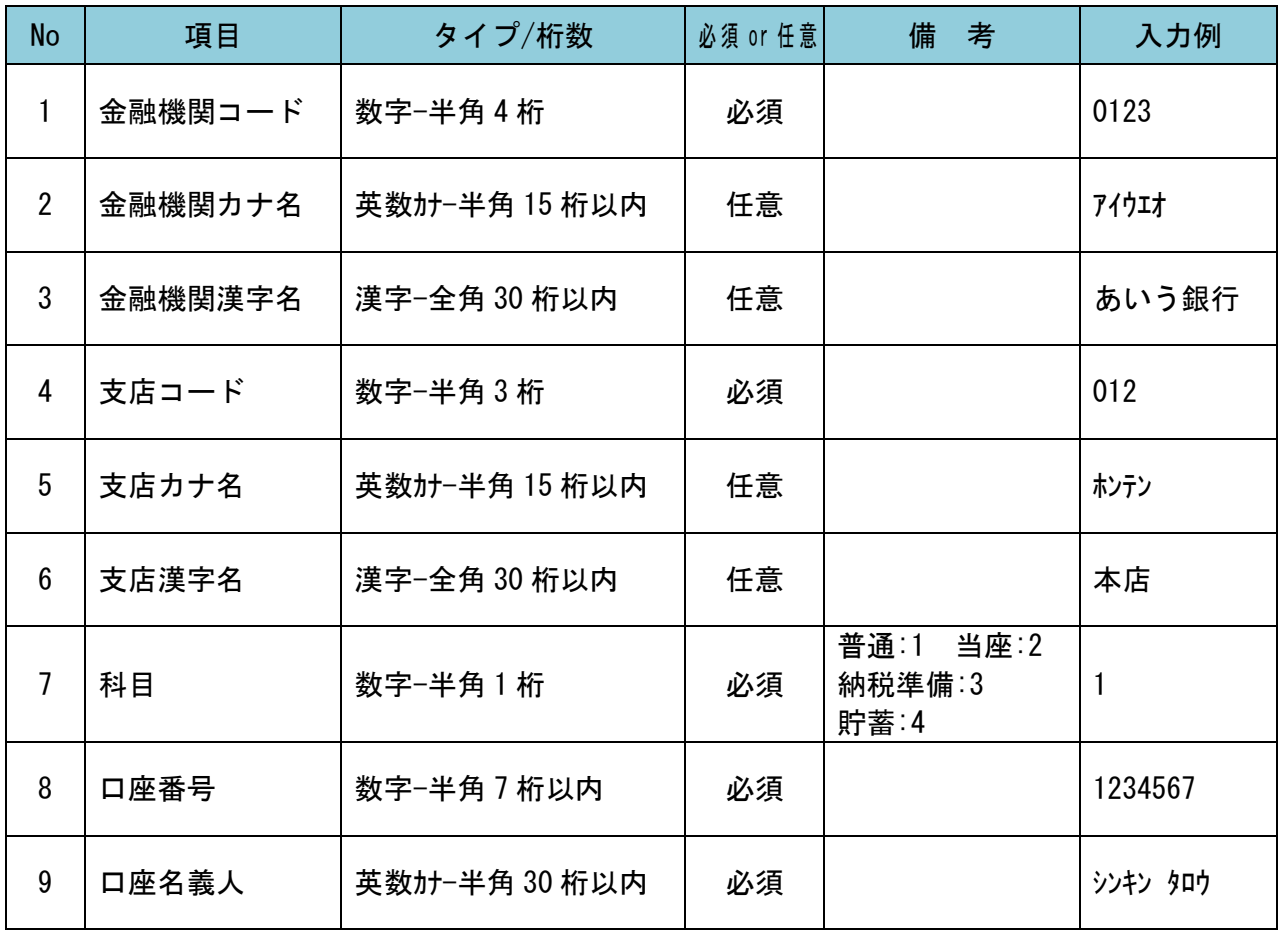

# 3.利用者ユーザの E メールアドレス登録必須化

ウイルスやマルウェア等に感染等により、不正操作された際にいち早く気付いていただ くため、利用者ユーザの E メールアドレスの登録を必須化させていただきます。E メー ルアドレスが未登録の利用者ユーザ様は、ログオン直後の利用ステータス画面に E メー ルアドレスの登録をお願いするメッセージを表示しますので、お手数ですが E メールア ドレスのご登録をお願いします。

### [利用者ステータス画面]

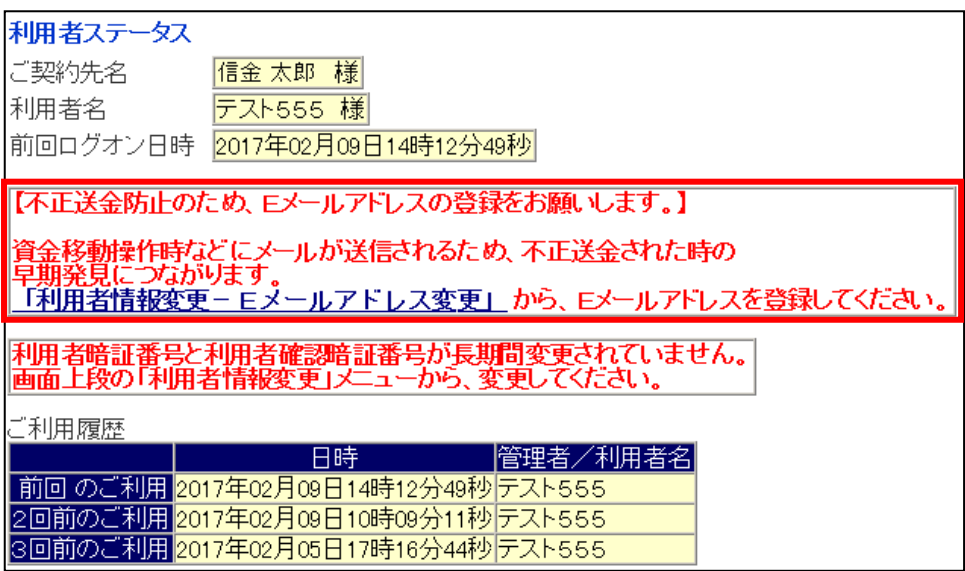

以 上